# MOBIUS Corporation

**&**

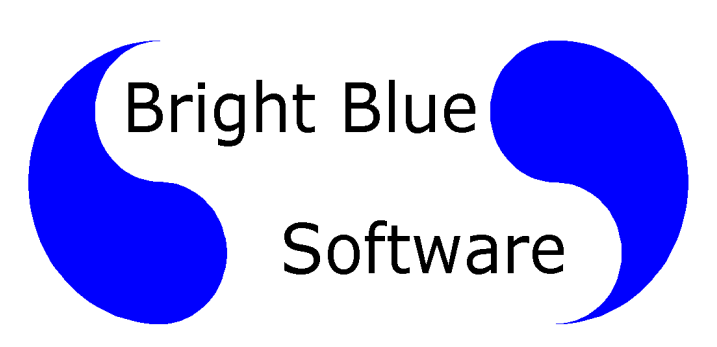

# **Software Installation Guide for Outcomes Express**

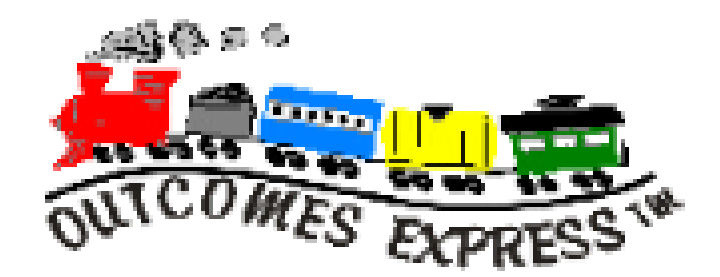

# **Document Version 1.00**

**© MOBIUS Corporation. 2002 © Bright Blue Software LLC 2002**

# **Table of Contents**

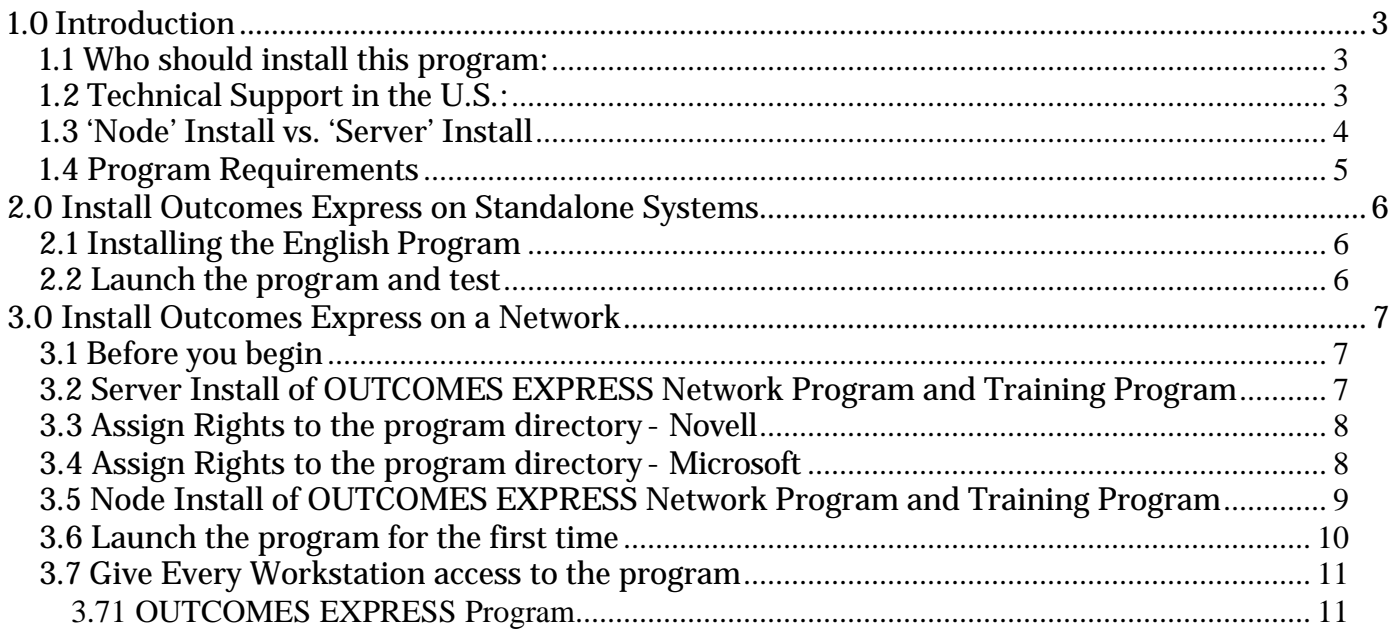

# **1.0 Introduction**

## **1.1 Who should install this program:**

This manual is for the Technician who will be installing programs on your Local Area Network. It is assumed that your Technician has training and experience installing programs under your version of Microsoft Windows operating systems (Win 95, 98, NT, 2000 Professional or XP Professional) and has training and experience installing and maintaining programs under your Network Operating System (NOS) like Novell Netware, Microsoft Windows NT Server or Microsoft Windows 2000 Server.

# **1.2 Technical Support in the U.S.:**

Toll Free: (866) 690-6748

Bright Blue Software provides technical support for this program in the United States. If you are a school or district in the United States and require assistance during the installation of this program or during the first year of operation you should call Bright Blue Software support at 1-866-690-6748. Our technical support service is called Technical Telephone Support (TTS) and is available free to any school that buys this program for one year from program shipping.

TTS covers the use, operation, installation and maintenance of this program. If you require assistance for this program, please call the TTS phone line **1-866-690-6748**. Certain program updates will be provided at the Bright Blue Software web site at **www.brightbluesoftware.com**. Before you install this program you should check this site to see if there are any program updates available. As problems are found and fixed the updates will be available for download.

After the first year customers are asked to purchase Technical Telephone Support (TTS) on an annual basis. Pricing for TTS may be obtained by calling 1-866-690-8090 or found at **www.brightbluesoftware.com**. One TTS contract covers a school building for all Bright Blue Software programs purchased from a Value Added Resellers (VARs) of Bright Blue Software. Your first year of TTS is included for FREE with the purchase of this program.

# **1.3 'Node' Install vs. 'Server' Install**

The first part of the installation may be considered '**Server**' installs since these steps only have to be performed once. They copy the program files to the file server. It is not necessary to repeat these steps.

#### **Server Install Components**

• OUTCOMES EXPRESS Program (Including English and Spanish voices)

On a network, the workstation installation component needs to be repeated on every workstation that will be using the program. This **Node**' install must be done to every workstation or may be incorporated into a 'workstation image' before it is replicated to every workstation. The OUTCOMES EXPRESS fonts are necessary because the system fonts do not have enough differences between characters like 'I', 'L', '1', 'O' and '0'. This is especially true when first introducing these letters to prereaders. The one component that must be node installed is:

#### **Node Install Components**

• OUTCOMES EXPRESS fonts and Menu

Once the program is installed properly and correct rights and privileges are assigned then the program must be made available to all workstations that need access to this program. This can be done by creating a shortcut on every workstation  $\alpha$  through the features of Zenworks, Visual Casel, TLC SchoolConnect or any other menuing system that you may have. It is the responsibility of the installer for making the program available to all users and instructing them on how to launch the program.

**Note: If the fonts were previously installed on a workstation as part of a KIDWARE installation and you do not require Outcomes Express to be on the Start Menu then you may skip the node install.**

# **1.4 Program Requirements**

Outcomes Express Requirements:

- 1. Workstation Operating System: Windows 95 OSR2, Windows 98, Windows Me, Windows NT 4 Workstation or Windows 2000 Professional with Service Pack 2 installed..
- 2. Network Operating System: Novell Netware (4.x, 5.x or 6.x), Microsoft Windows NT Server 4.0 or Microsoft Windows 2000 Server.
- 3. Micro Processor: Pentium 133 MHz or better
- 4. Video Resolution: 800 x 600 with 16 bit color or better
- 5. Memory: 32 MB or better
- 6. Disk Space on File Server: 60 MB for typical school with 80 students
	- 20 MB for Outcomes Express Program Files
	- 40 MB for Student Files. (80 Students for whole year or approx 512 KB per student)
- 7. Disk Space on Standalone Computer: 25 MB
	- 20 MB for Outcomes Express Program Files
	- 5 MB for Student Files. (10 Students for whole year or approx 512 KB per student)
- 8. Audio adapter equipped with speakers or headphones.

# **2.0 Install Outcomes Express on Standalone Systems**

# **2.1 Installing the English Program**

- 1. Inset CD Labeled "Outcomes Express"
- 2. If 'Autostart' is NOT enable run the INSTALL.EXE program located on the root of the CD.
- 3. Follow the instructions on the screen and accept all defaults.

## **2.2 Launch the program and test**

- 1. Click on START -> Programs -> Outcomes Express -> Outcomes Express
- 2. Enter "Support" for your user ID and use the password "kidsway"
- 3. A blank 'Select a Class' menu will appear.
- 4. Click on 'Add a class'. Create a class named "Test Class" and click ok.

Your Class "Test Class" should appear as CLS1 if it is the first class created.

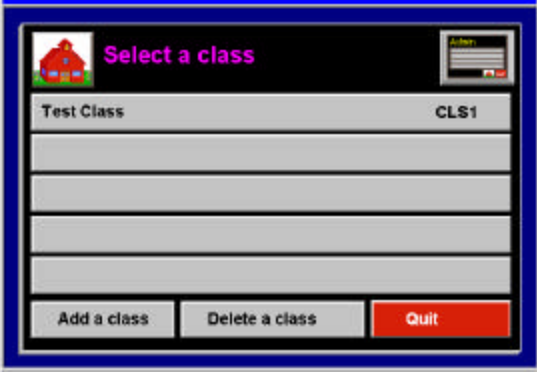

Move the cursor to your class and press a mouse butto

- 5. Click on the 'Test Class' to view the Test Class menu.
- 6. This menu is used to add user, test their readiness and print reports. The program is properly installed.
- 7. Click on 'Return' and then 'Quit' to exit the application.
- 8. Select "Quit" to exit the program

#### **Note1: The default password is "kidsway"**

**Note2: The program and student data will be located in the folder "\assess" on the root of the hard disk.** 

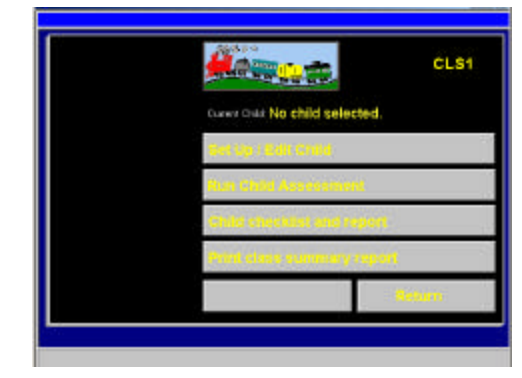

# **3.0 Install Outcomes Express on a Network**

# **3.1 Before you begin**

1. Your network must be configured so that every user can locate the program directory through the same drive letter. This is normally done through the system login script (Novell) or User Profile/Profile/Logon Script (Microsoft).

# **3.2 Server Install of OUTCOMES EXPRESS Network Program and Training Program**

- 1. Login as an administrative user with all rights.
	- Administrator (Microsoft)
	- Sysop or Admin (Novell)
- 2. Inset CD Labeled "Outcomes Express" and "Network Version"
- 3. If 'Autostart' is enabled on you CD-ROM drive the install program will load.
- 4. If 'Autostart' is NOT enable run the INSTALL.EXE program located on the root of the CD.
- 5. The install program will load.
	- a. Select the Server Type (ex. Windows NT)
	- b. Select the Network Drive (ex. F:)
	- c. Select the "Install ALL Outcomes Express for Windows Programs"
	- d. Select "Add a startup Icon to the Windows Desktop"
	- e. Allow the files to be copied and then exit the install program

Note: The following Shortcut will be created in the start menu (Drive F: Shown) or Desktop.

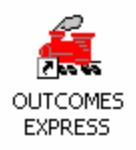

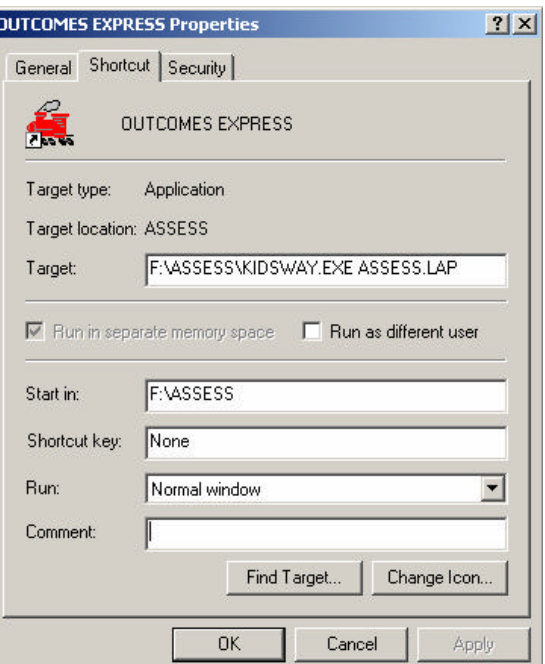

# **3.3 Assign Rights to the program directory - Novell**

All users of this program must have ALL rights to ALL files and folders under the main folder. The main folder is: "\assess" on the drive you installed to. The installation program will assign 'ALL' rights to the group 'Everyone' during installation but you may verify this.

- 1. Load the Netware Administrator Program (NWADMIN or NWADM32)
- 2. Navigate the tree and select the group 'Everyone'.
- 3. Select "Rights to Files and Directories"
- 4. Verify that full rights (ie Read, Write, Create, Erase, Modify, File Scan) are assigned to the "\assess" directory.

## **3.4 Assign Rights to the program directory - Microsoft**

All users of this program must have ALL rights to ALL files and folders under the main folder. The main folder is: "\assess" on the drive you installed to. You must ensure that everyone is assigned rights.

- 1. Login as Administrator on the **file server**.
- 2. Load Windows Explorer
- 3. Navigate the tree and locate the program directory (ie \assess on the share that users are Mapped to
- 4. Right Click on the "assess" folder
- 5. Select Properties
- 6. Select the Security Tab
- 7. Assign 'FULL CONTROL' to the group Everyone or the groups your require.

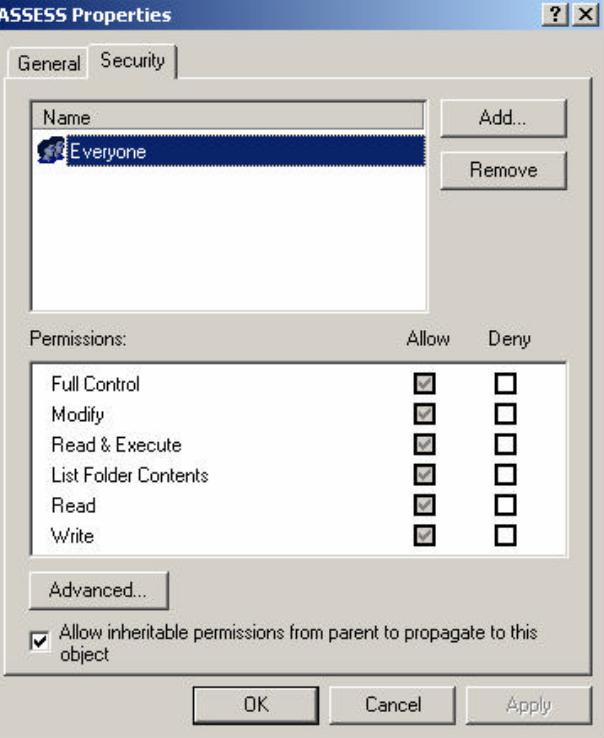

## **3.5 Node Install of OUTCOMES EXPRESS Network Program and Training Program**

1. Login as Administrator on a workstation

#### **2.** Run the Program **\ASSESS\SETUPWKS\SETUPWKS.EXE**

This will install the OUTCOMES EXPRESS fonts to the workstation and create a start menu group and shortcut for running the OUTCOMES EXPRESS program. The program files are not copied to the workstation

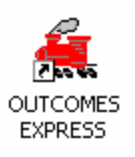

**Note: If the fonts were previously installed on a workstation as part of a KIDWARE installation and you do not require Outcomes Express to be on the Start Menu then you may skip the node install.**

## **3.6 Launch the program for the first time**

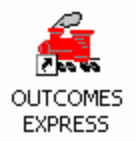

- 9. Click on the icon to launch the program
- 10. Enter "SUPPORT" as the Teacher ID when prompted. You will be asked to hit OK to creating a new teacher called 'support'.

**Select a class** 

Move the cursor to your class and press a mouse button

**Le partie** com No child sole

Delete a class

**CLS1** 

Add a class

- 11. Enter "kidsway" when prompted for the password.
- 12. Click on "Add a Class"
- 13. Enter "Test Class" as the class name. Your class will be created and will be called CLS1 if it is the first class in the system. The Select a Class menu will appear.
- 14. Click on the 'Test Class' to view the Test Class menu.

- 15. This menu is used to add user, test their readiness and print reports. The program is properly installed.
- 16. Click on 'Return' and then 'Quit' to exit the application.

#### **Note1: The default password is "kidsway" Note2: The program and student data will be located in the folder "\assess" on the root of the network drive you installed to.**

# **3.7 Give Every Workstation access to the program**

Every computer must have the ability to find and launch the program. This can be done by creating a shortcut on every workstation or through the features of Zenworks, Visual Casel, TLC SchoolConnect or any other menuing system that you may have. It is the responsibility of the installer for making the program available to all users and instructing them on how to launch the program.

#### **Note: If the fonts were previously installed on a workstation as part of a KIDWARE installation and you do not require Outcomes Express to be on the Start Menu then you may skip the node install.**

### **3.71 OUTCOMES EXPRESS Program**

A program is available  $(X:\assess\setminus setupwks\setminus setupwks,exe$  where X: is the program drive letter) that will add a shortcut to a workstations start menu and install the OUTCOMES EXPRESS fonts. This must be used on every workstation to prepare them for running OUTCOMES EXPRESS. A simple way to use this is to use Start -> Run and then enter "X:\assess\setupwks\setupwks.exe"

## **Shortcut created by install program:**

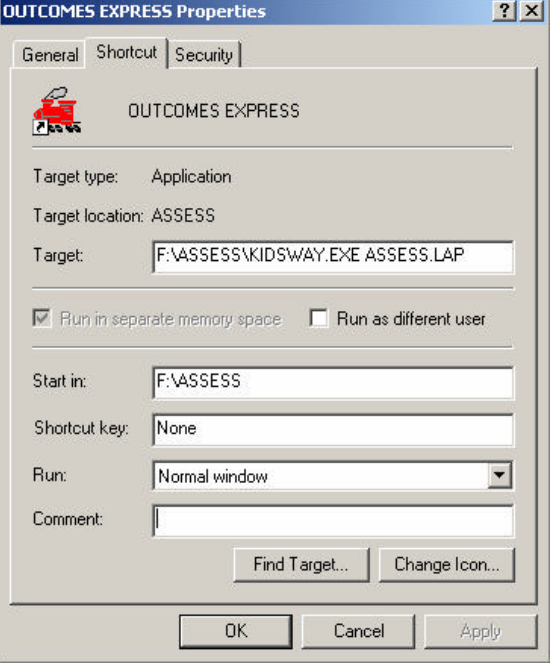